# 新着メール一覧ついて

登録しているすべてのメールアカウントの新着メールを一覧で確認 することができます。

新着メールを確認する

 $\boxed{1}$ 

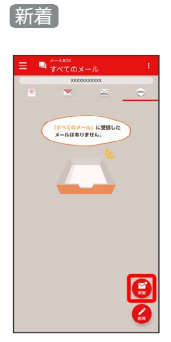

※3 新着メール一覧画面が表示されます。

新着メールを削除する

 $\boxed{1}$ 

新着メール一覧画面で削除する新着メールの 削除

| 令日                                                                                                    | すべて数語                        |
|----------------------------------------------------------------------------------------------------|------------------------------|
| W TOYYYYYYYYYYY                                                                                                    | 12:24                        |
| VERVICEVY YESHANDONING                                                                                                    | sea.<br>PE16                 |
| Weiterstreet Wallen                                                                                                    | 12:33                        |
|                                                                                                    |                              |
|                                                                                                    | PE16<br><b>ACTION</b>        |
| <b>W</b> STOCKWAYSTOCK                                                                                                    | 12:32                        |
| XIOOXXIOOXXIOOXXIOOXXIO<br>mmore emmore emmore emmore en<br>mmxxxxmmmxxxxxmmmxxxxxxmm                                                                                                    | <b>PE15</b><br><b>A</b> -150 |
| WITCHWAYSTERY                                                                                                    | 12:31                        |
| <b>XIOOXXIOOXXIOOXXIOOXXIOO</b><br><b>UNIVERSITY INTERNATIONAL CONTINUES OF A SERVICE OF A SERVICE OF A SERVICE OF A SERVICE OF A SERVICE OF A SERVICE OF A</b><br>mmyccommyccommyccommyccom |                              |

※ 新着メールが削除されます。

・確認画面が表示されたときは、画面の指示に従って操作してくだ さい。

新着メールを既読にする

### $\overline{\mathbf{1}}$

新着メール一覧画面で [既読] / [すべて既読]

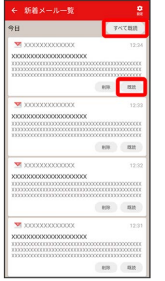

※3<br>新着メールが既読になります。

- ・ 既読 をタップすると、タップしたメールが既読になります。
- ・ すべて既読 をタップすると、タップした日のすべてのメールが 既読になります。

■ 新着メール一覧の設定をする

#### $\overline{1}$

新着メール一覧画面で 設定

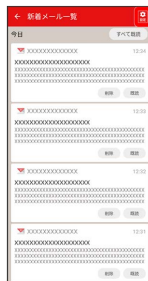

※3 新着メール一覧設定画面が表示されます。

## $\overline{2}$

#### 各項目を設定

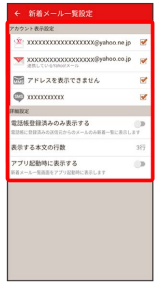

※ 設定が反映されます。

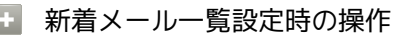

新着メール一覧に表示するアカウントを変更する

新着メール一覧設定画面で新着メール一覧に表示したいアカウン トをタップ

・アカウントをタップするたびに、表示(■)/非表示 (□)が切り替わります。

新着メール一覧に電話帳登録済みのメールのみ表示 するかどうかを設定する

新着メール一覧設定画面で 電話帳登録済みのみ表示する

• 電話帳登録済みのみ表示する をタップするたびに、設定 ( ◯ ) /解除 ( ◯ ) が切り替わります。

新着メール一覧画面で表示する本文の行数を設定す る

新着メール一覧設定画面で 表示する本文の行数 → 表示した い本文の行数を選択 ● OK

アプリ起動時に新着メール一覧画面を表示するかど うかを設定する

新着メール一覧設定画面で アプリ起動時に表示する

• アプリ起動時に表示する をタップするたびに、設定

( ◯ ) /解除 ( ◯ ) が切り替わります。